## **課程實聯制 QRcode 列印之簡易操作說明**

一、授課教師登錄【教師開課查詢系統】:

https://sys.ndhu.edu.tw/aa/class/teachersubj/

步驟: 1.選取科目, 2.列印實聯制 QRcode, 3.另存新檔。

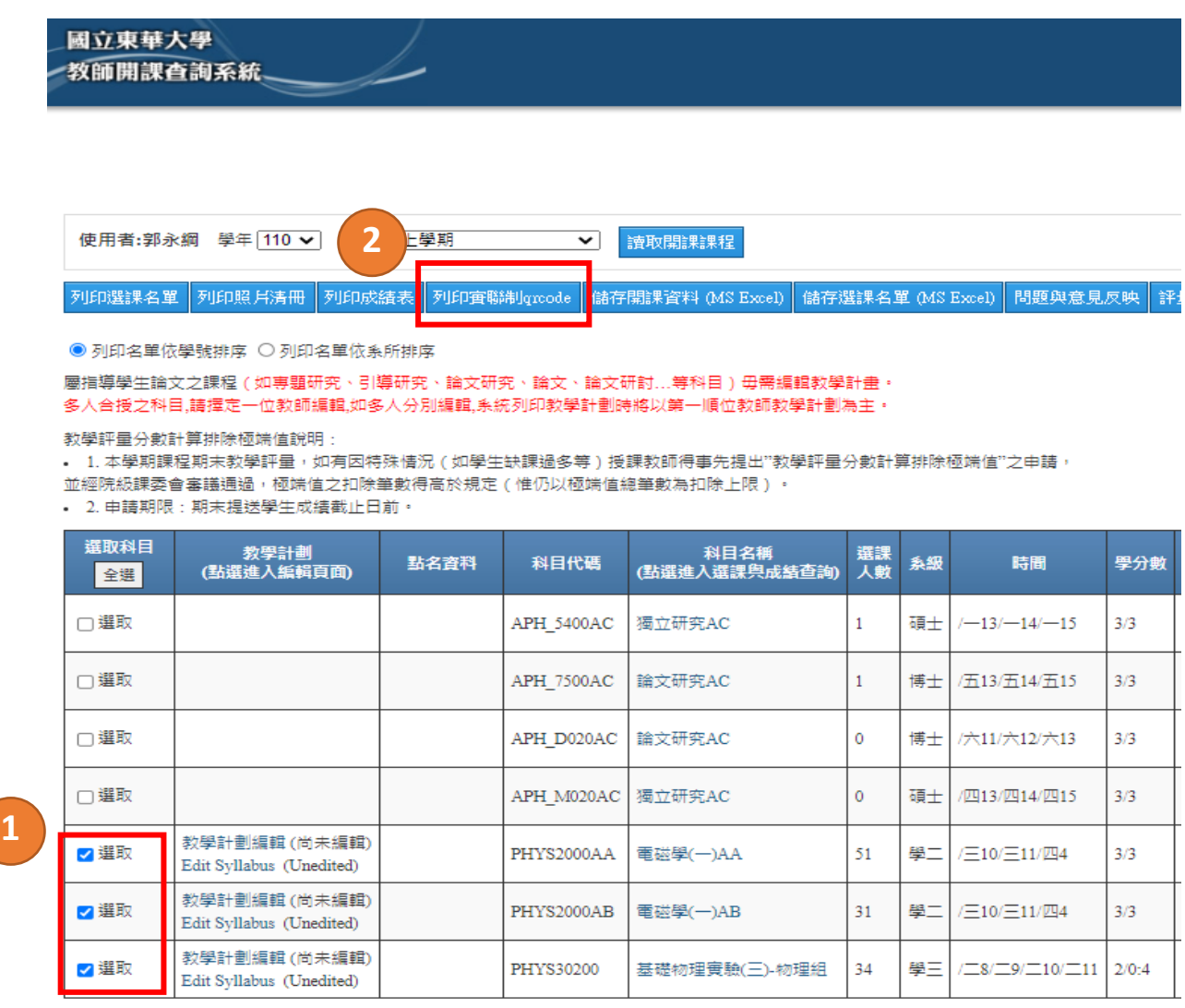

3.另存新檔

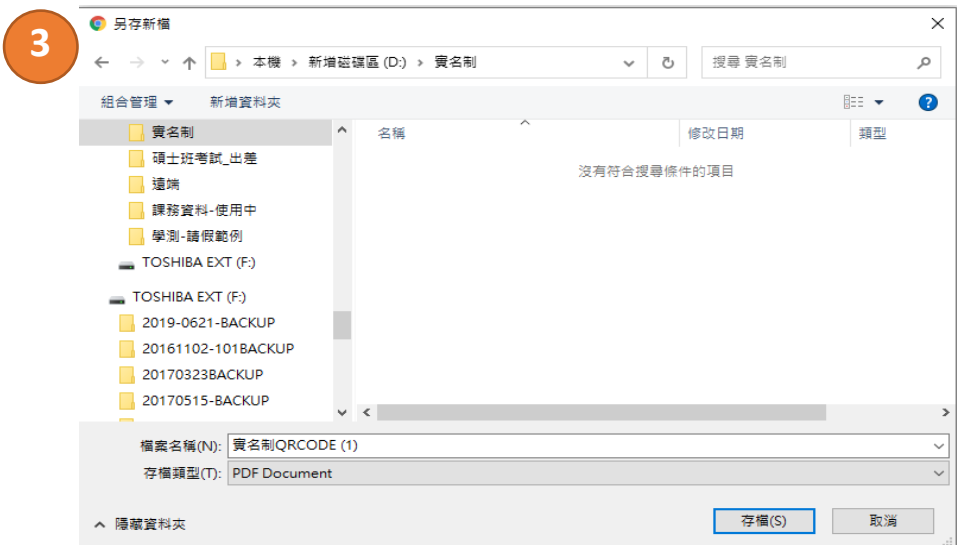

二、課程 QRcode 樣張

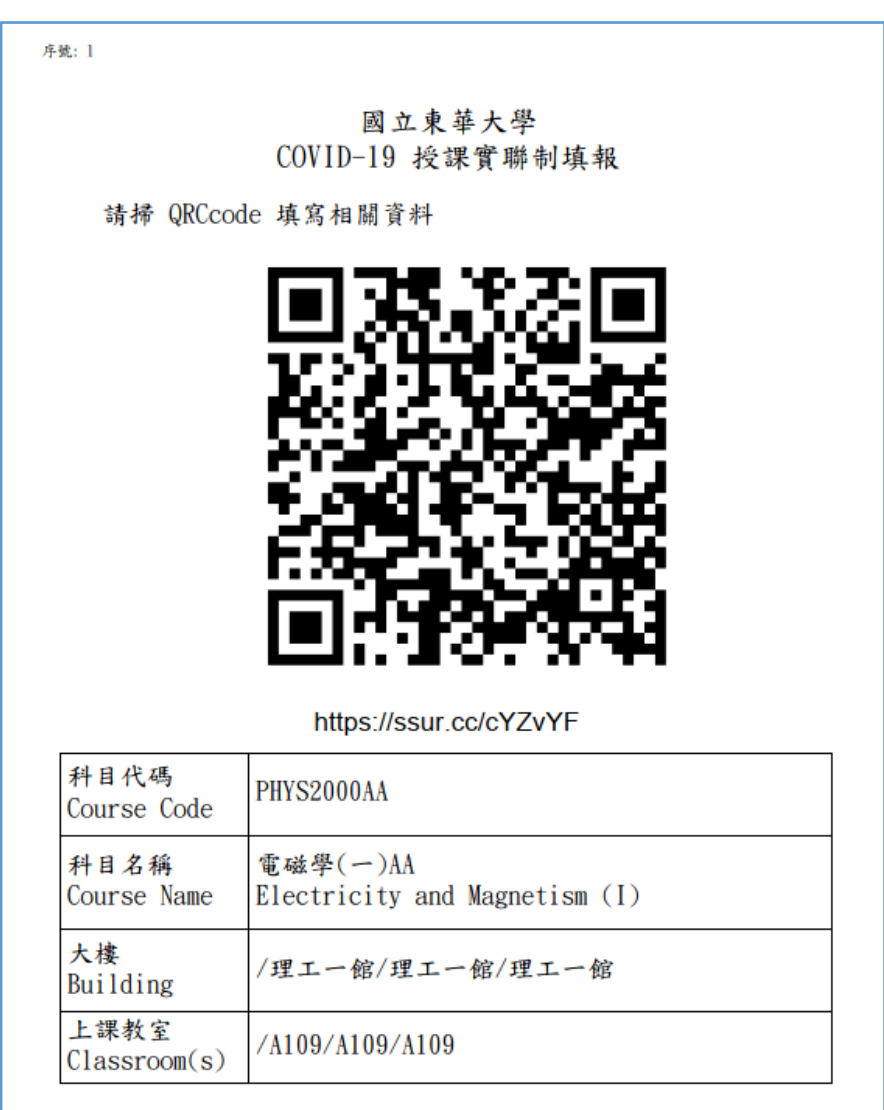